### MyChart Video Visits

### Introducción

Montefiore está ofreciendo a los pacientes la posibilidad de realizar visitas por video con su proveedor utilizando nuestro portal para pacientes. Las visitas por video en MyChart están disponibles tanto para los pacientes nuevos como para los pacientes existentes.

Los pacientes podrán usar su dispositivo móvil, tableta, computadora portátil o computadora de escritorio para conectarse a la visita.

Si necesita ayuda accediendo su cuenta o comenzando su visita médica por video, por favor llame al número apropiado a continuación sin cargo.

Línea de asistencia al paciente de MyChart: (866) 977-5837

**\*\*Por favor, tenga presente que:** Para programar estas visitas, debe comunicarse con el consultorio de su médico y solicitar una cita. Se le pedirá que proporcione consentimiento verbal al programar la cita y nuevamente cuando se presente para la visita.

### Cómo Acceder a la Visita por Video

- 1. Acceda a su cuenta ingresando a la aplicación MyChart en su teléfono, o si usauna computadora portátil o de escritorio, visitando *mychart*.montefiore.org.
- 2. Inicie sesión en MyChart. (Si usted no tiene una cuenta en MyChart, por favor, seleccione *Registrarse ahora* y siga los pasos que se le indican)

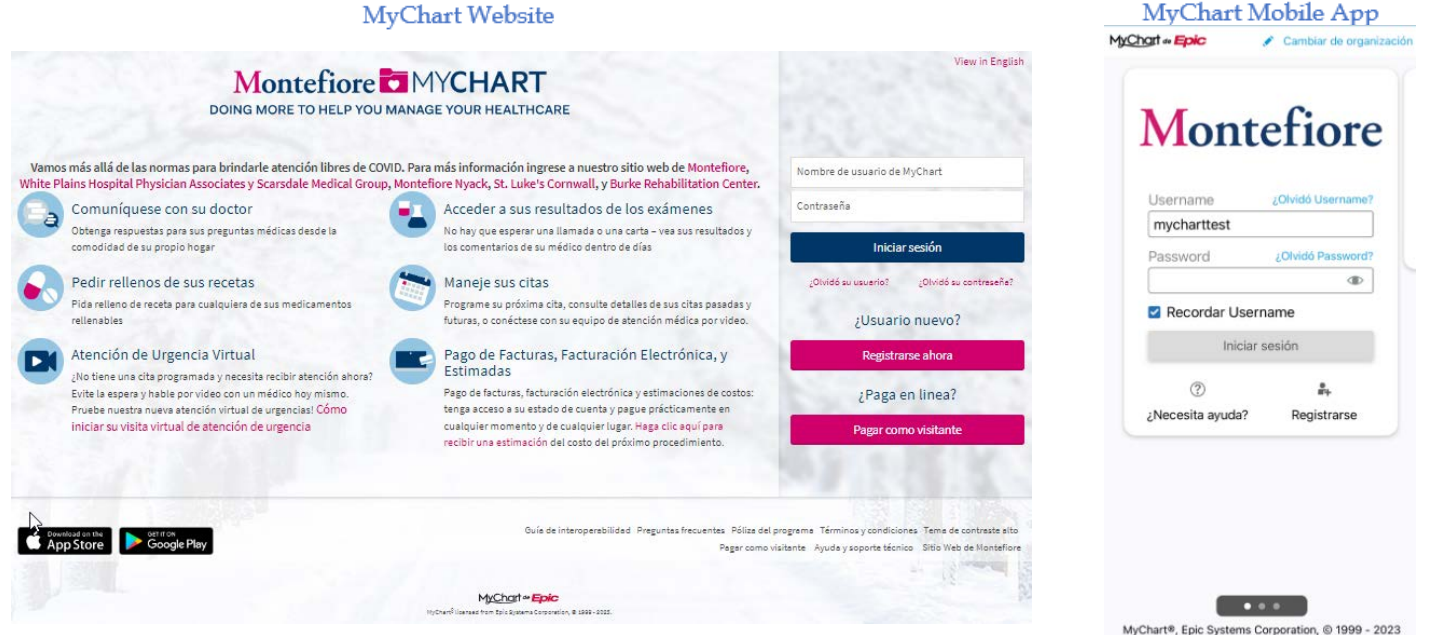

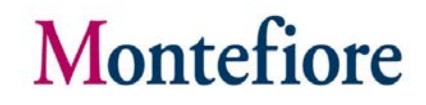

Guia de Video Visitas en MyChart

3. Una vez que haya iniciado sesión en su cuenta de MyChart, hay dos formas de acceder a la visita por video:

1. 15 minutos o menos antes de la hora de inicio de la cita (haga clic en el enlace de alerta de visita - Comenzar visita)

2. 16 minutos o más antes de la hora de inicio de la cita (haga clic en Ver detalle

**Opción 1:** Desde la pantalla de Bienvenida, haga clic en el enlace de alerta de visita – **Iniciar visita** (aparecerá solo 15 minutos antes de la hora de inicio de la cita) para dirigirse rápidamente a la visita de video.

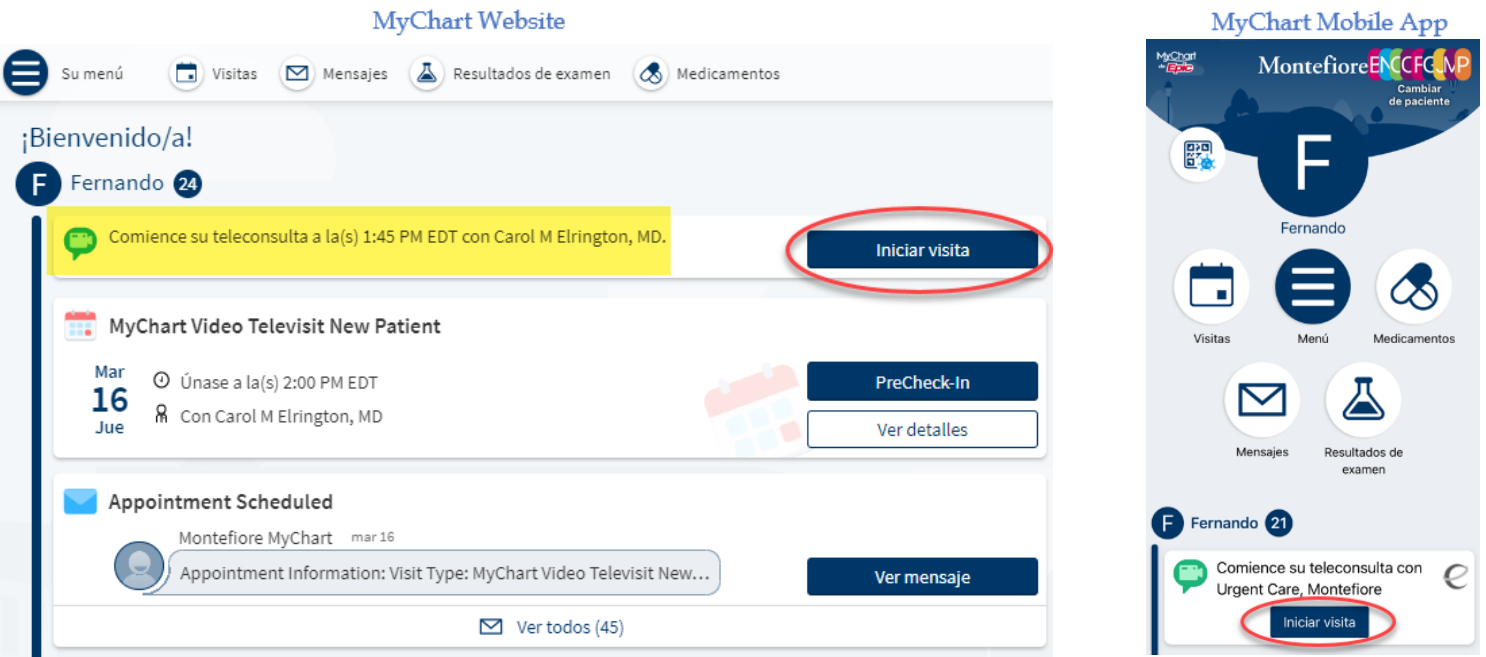

Seleccione **Unirse a la teleconsulta** de video para continuar. Por favor lee las Instrucciones de visita.

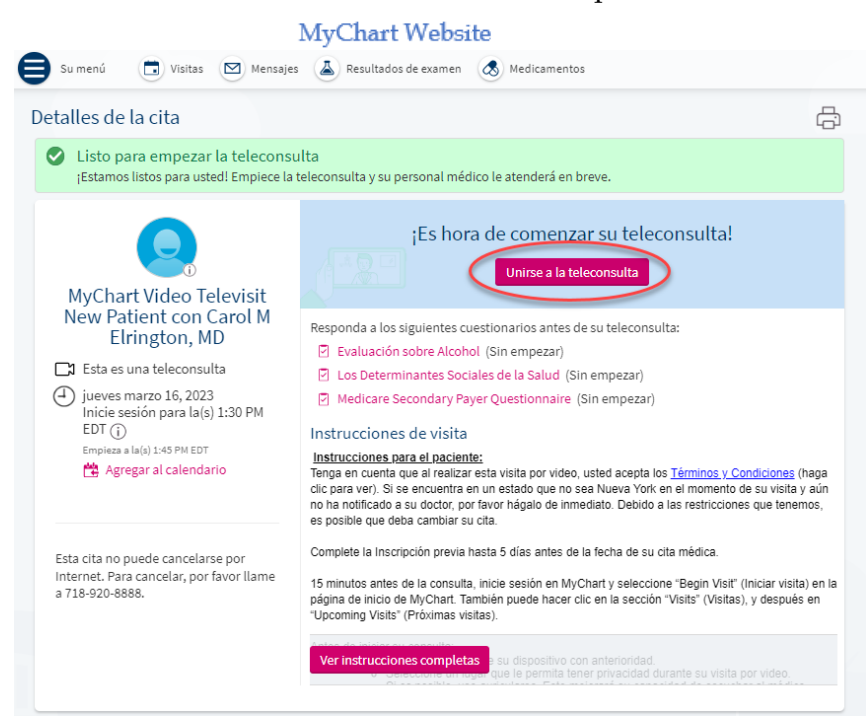

Guia de Video Visitas en MyChart

**Opción 2:** Desde la pantalla de Bienvenida puede hacer clic en **PreCheck-In** para revisar información médica, actualizar alergias y medicamentos, firmar documentos y completar cuestionarios, etc.

Para comenzar la visita por video, haga clic en **Ver detalles**. (Puede acceder a estas opciones haciendo clic en **Visitas** en la parte superior en la barra de herramientas).

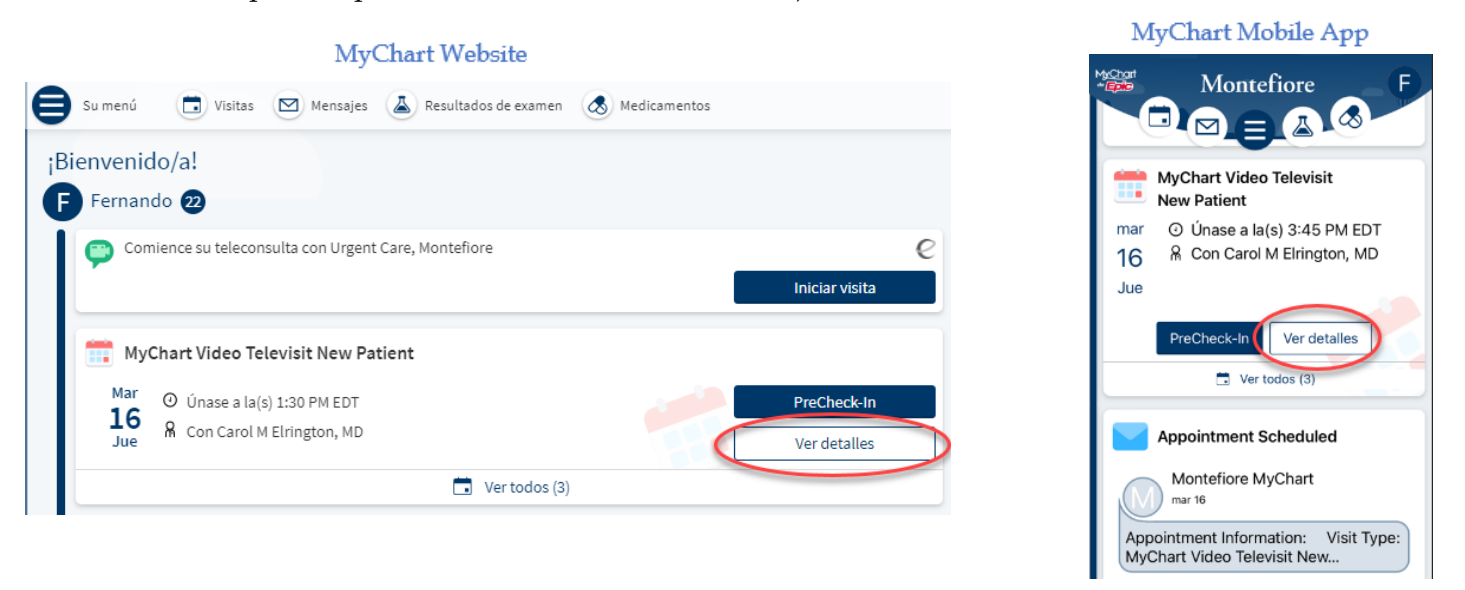

Desde la página Detalles de la cita, puede hacer clic en **Unirse a la teleconsulta** de video si el botón es rosa (15 minutos antes de la hora de inicio de su cita hasta 15 minutos después de la hora de inicio de su cita. Si el botón no es rosa, actualice su pantalla). Si llega fuera de este horario, no tendrá opción de iniciar su visita.

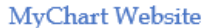

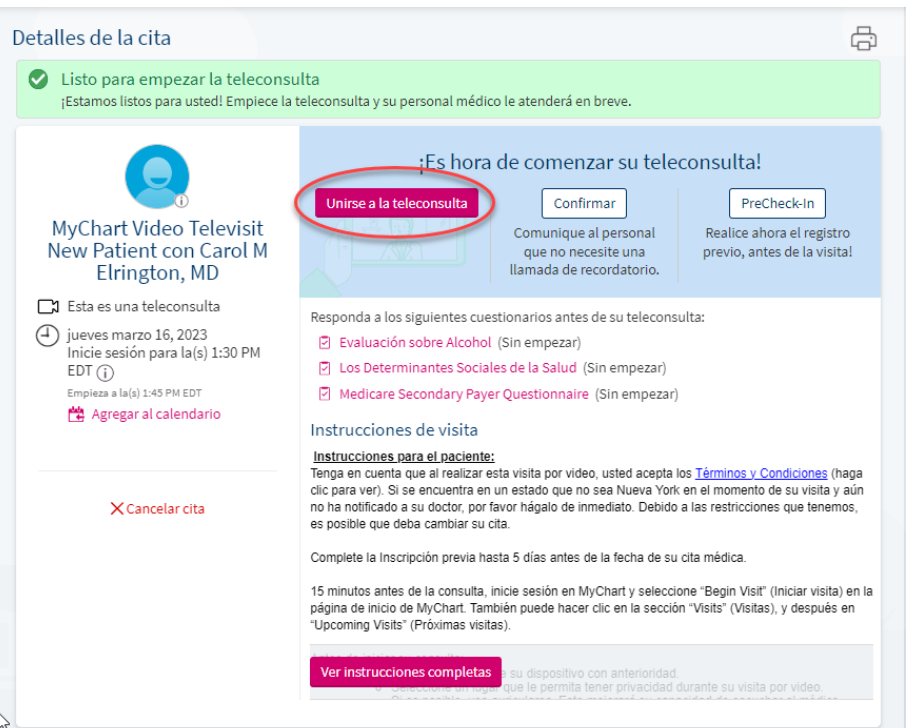

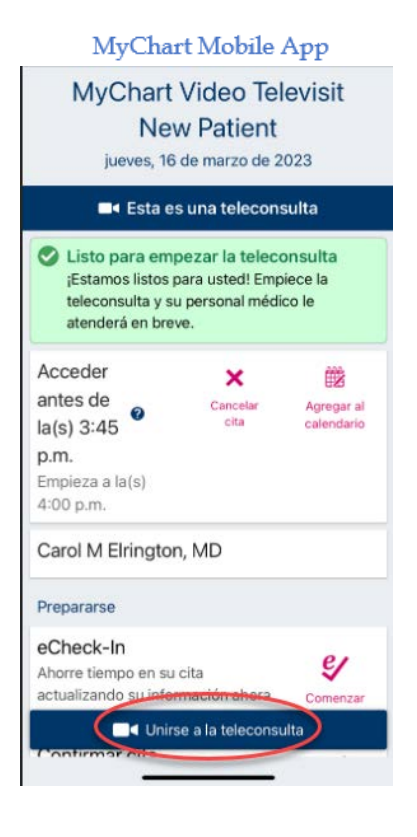

Guia de Video Visitas en MyChart

4. Una vez que se inicie el programa, haga clic en **CHECK-IN** (REGISTRO)

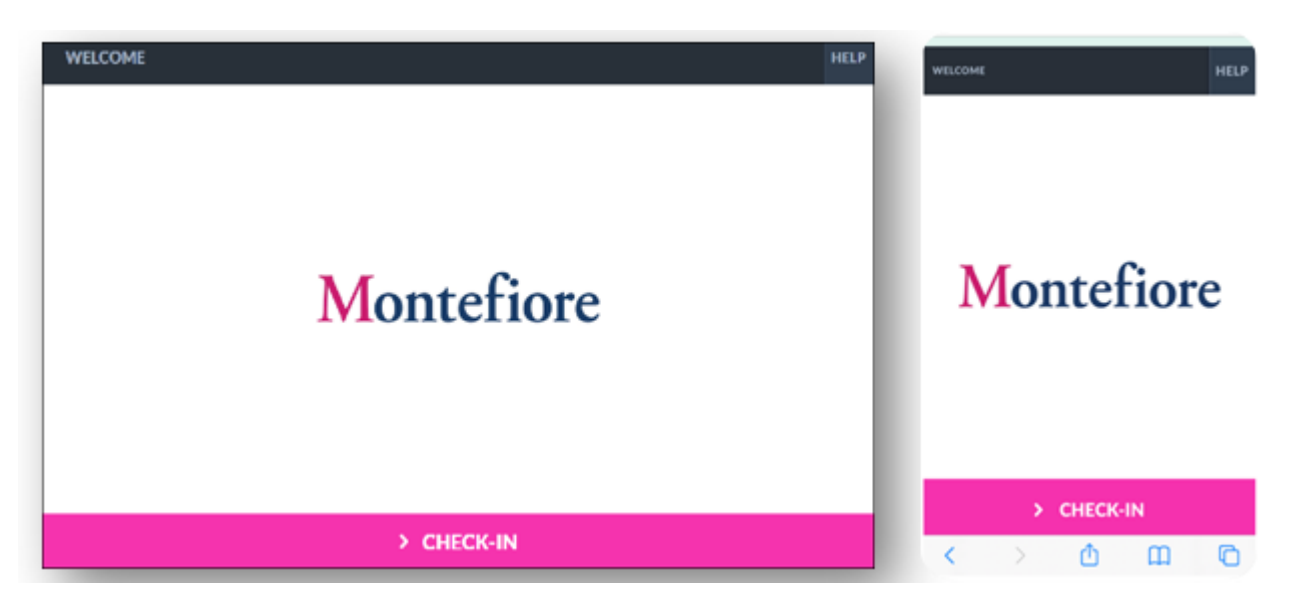

5. Pruebe el micrófono y la cámara web, luego haga clic en **PROCEED** (CONTINUAR).

**POR FAVOR, TENGA PRESENTE QUE:** Si el micrófono o la cámara web no funcionan, asegúrese de que estén activados en su dispositivo. **(Consulte la sección Consejos adicionales para obtener instrucciones para activarlos).**

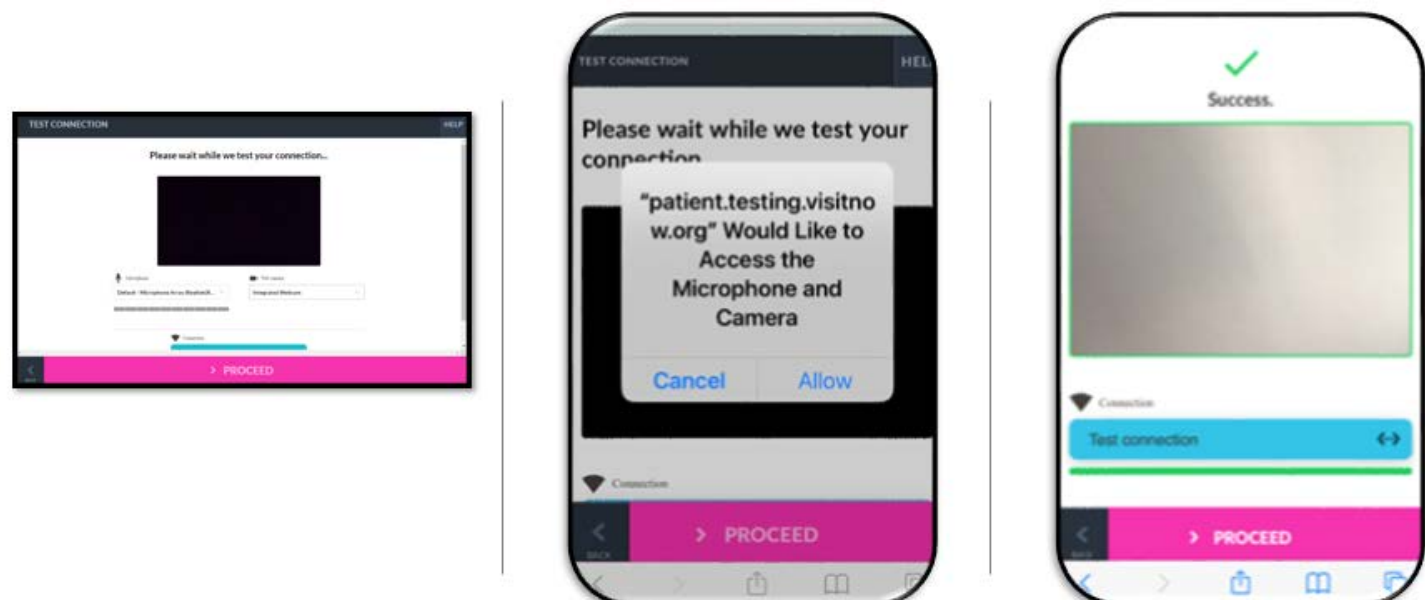

10. Como también se muestra arriba, debe hacer clic en el botón **Allow** (**Permitir)** en su computadora o dispositivo móvil para continuar.

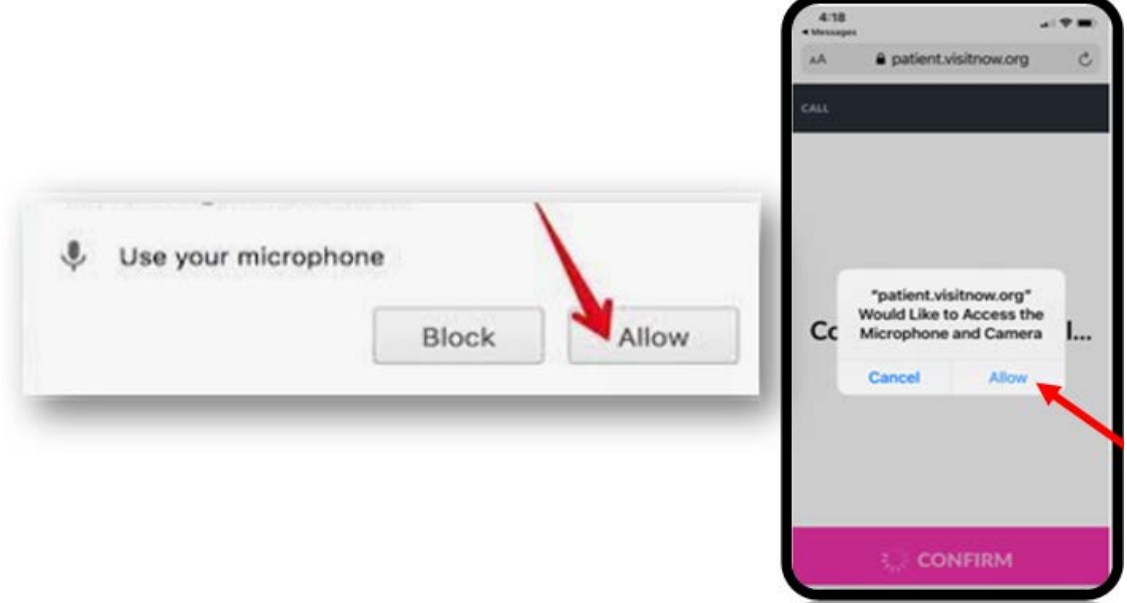

11. Ahora se encuentra en la sala de espera virtual esperando que el proveedor se conecte.

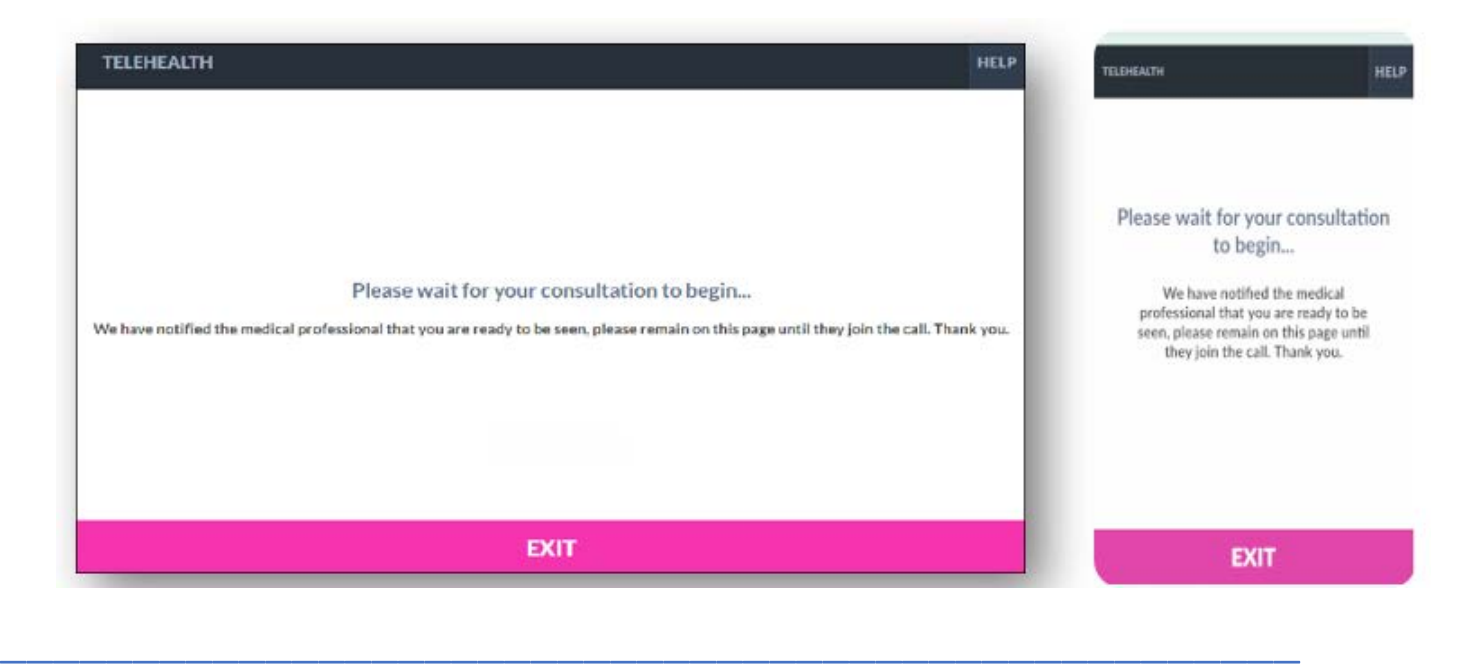

#### Consejos Adicionales

- Por favor, asegúrese de que ha permitido el acceso a la cámara y al micrófono al iniciar la visita. Si no hace clic en "**Allow**" (Permitir) es posible que usted o su proveedor no puedan verse o escucharse mutuamente.
- **POR FAVOR, TENGA PRESENTE QUE:** Si toca dos veces o aleja el video (por ejemplo, para acceder a otra aplicación o ir a la configuración), desaparecerá de la vista de su proveedor con un mensaje de que

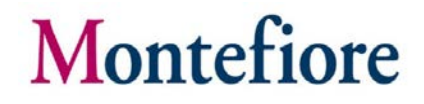

su micrófono y cámara están bloqueados. Si debe alejar el video, puede volver a ingresar tocando para encontrar la aplicación nuevamente o haciendo clic en el enlace rápido enviando a su teléfono o correo electrónico. Si tiene problemas para conectarse después de esto, comuníquese con el soporte marcando uno de los números que se enumeran en la parte inferior debajo de los recursos de apoyo al paciente.

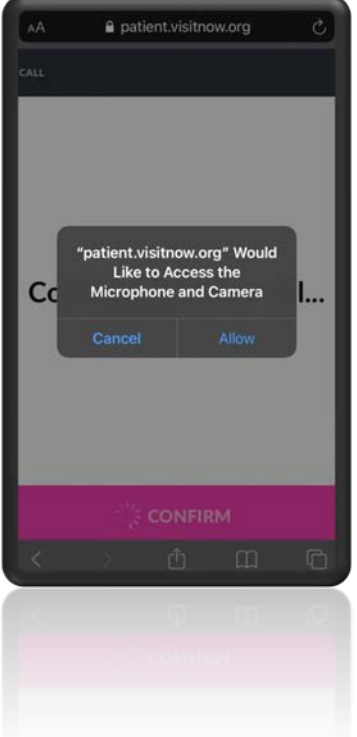

- Navegadores compatibles: Chrome, Firefox, Microsoft Edge, Safari
- Se recomienda el uso de auriculares para tener mejor sonido

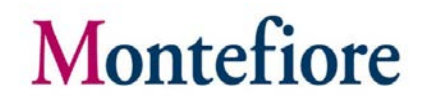

#### Información Adicional para Usuarios de Samsung

- Es posible que se solicite a los usuarios de Samsung que descarguen una aplicación o continúen a través del navegador.
- Para dispositivos Android Samsung, por favor, asegúrese de que Chrome sea sunavegador predeterminado, siguiendo los pasos que se describen a continuación.
	- o Diríjase a Settings > Apps > Choose default apps > Browser > App > select Chrome browser from the list **(Configuraciones > Aplicaciones > Elegir aplicaciones predeterminadas > Navegador > Aplicación > seleccionar el navegador Chrome en la lista).**

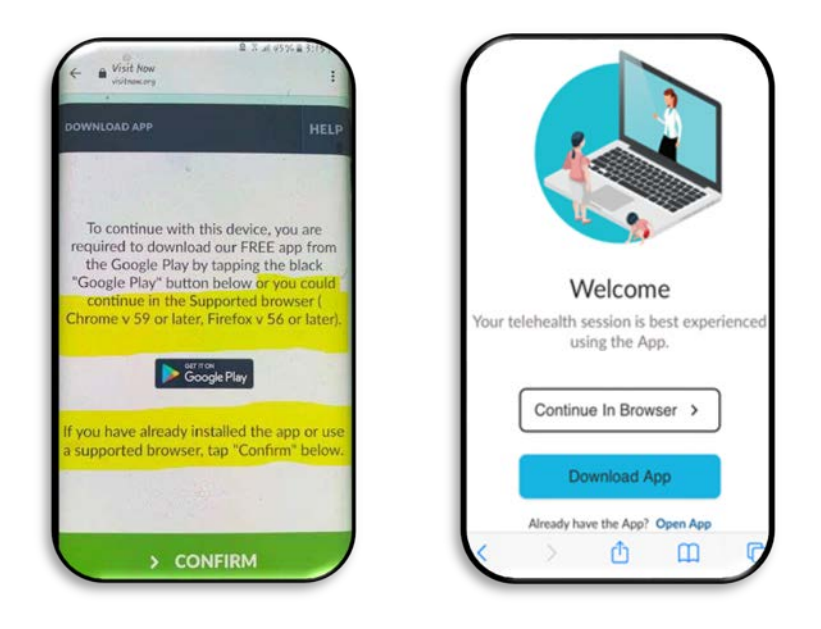

o **Si no sigue los pasos antes descritos, es posible que se le solicite que descargue la aplicación Teladoc Health antes de unirse a la visita.**

#### Enlace para Probar Telehealth

Los pacientes pueden probar su micrófono o cámara seleccionando el enlace que se encuentra más abajo. **(Por favor, tenga presente que: solo debe utilizar este enlace para probar el micrófono, la cámara o el navegador).**

- https://webrtc.comm.intouchhealth.com/webrtc/
- Si el micrófono, la cámara o el navegador no pasan la prueba, por favor, modifique las configuraciones.

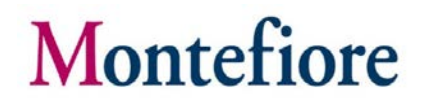

#### Recursos de Apoyo para Pacientes

Si necesita ayuda accediendo su cuenta o comenzando su visita médica por video, por favor llame al número apropiado a continuación sin cargo."

Línea de asistencia al paciente de MyChart: (866) 977-5837